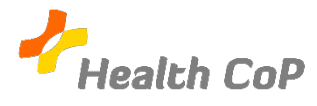

# **Fiche outil : Suggérer des modifications et ajouter un commentaire dans Google Docs**

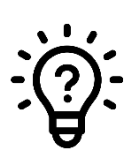

## **Pourquoi ?**

Pour ne pas modifier directement ce qui a été produit dans le document partagé et ne pas risquer de perdre des informations ou d'en ajouter sans qu'elles soient validées par le groupe, il est possible de suggérer des modifications qui seront acceptées ou non par les autres membres de la CoP.

#### **A. Suggérer une modification**

1) Pour suggérer une modification, cliquez sur « Édition » en haut à droite du document

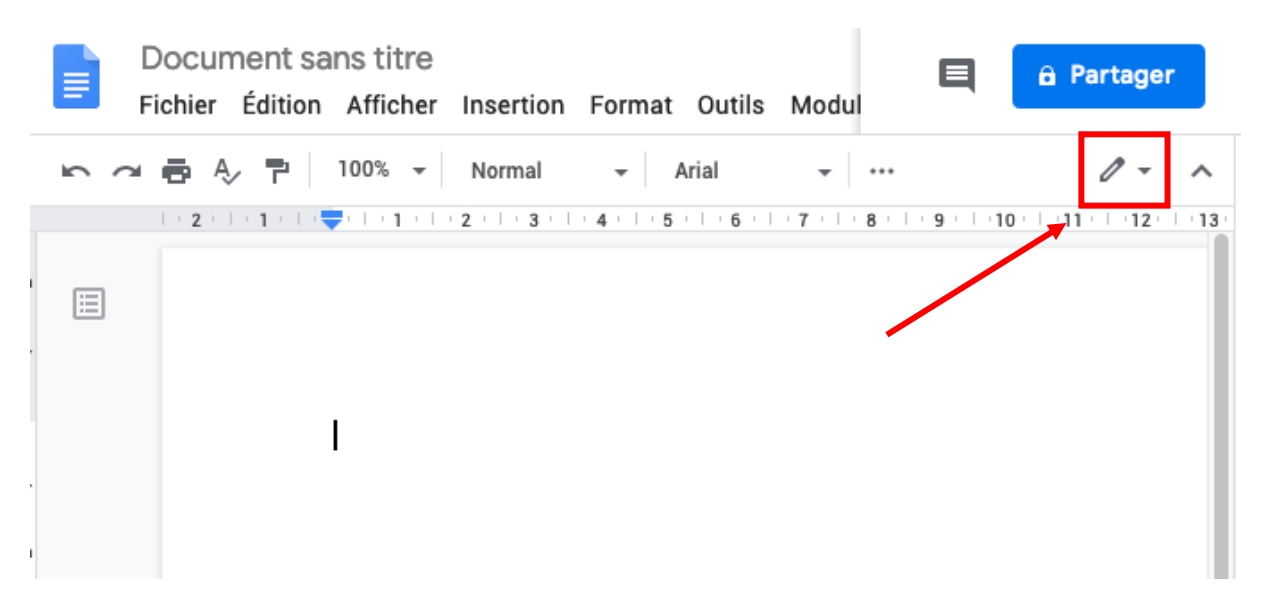

2) Et ensuite sélectionnez « Suggestion » dans le menu déroulant

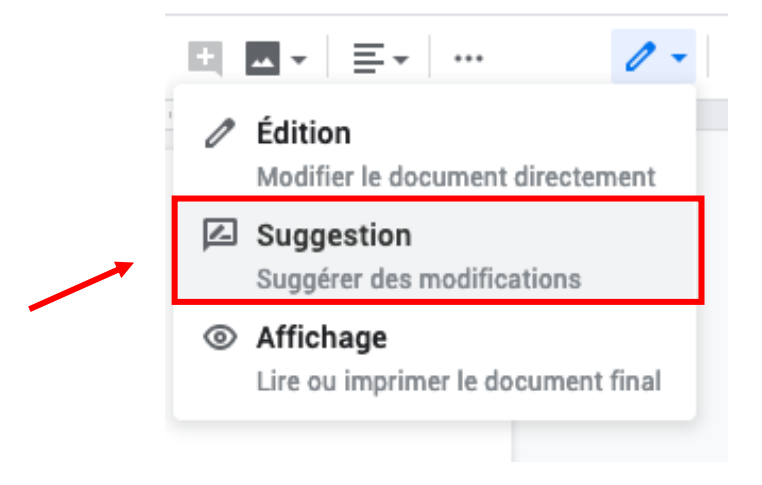

En cliquant sur ce bouton, vous passerez en mode « Suggestion », c'est-à-dire que tout ce que vous modifierez sera visible dans une certaine couleur (ici le vert) et sera accompagné d'un commentaire précisant la modification qui est proposée. À partir de ce commentaire, la modification pourra être acceptée ( $\blacktriangledown$ ) ou non ( $\blacktriangledown$ ).

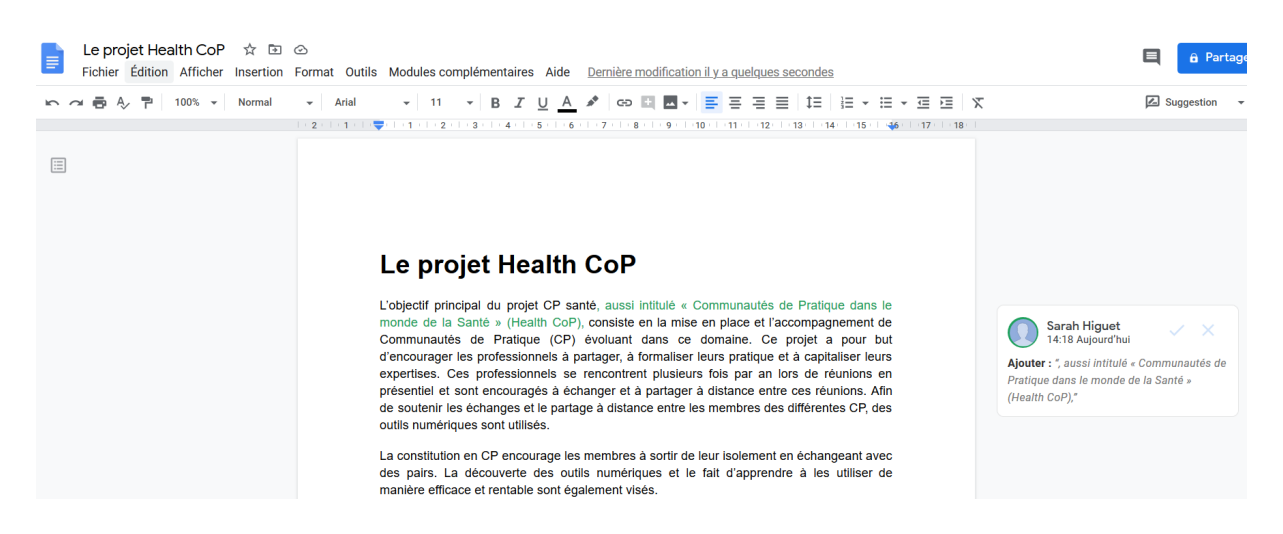

Si vous souhaitez donner votre avis sur la modification proposée, cliquez sur le commentaire :

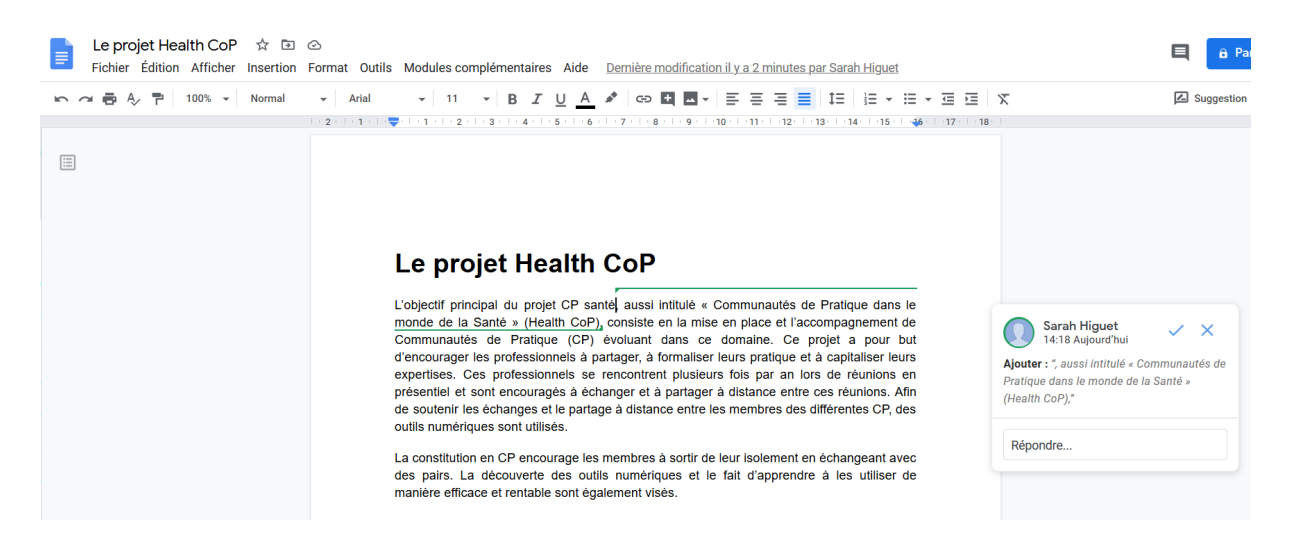

#### **B. Ajouter un commentaire**

1) Pour commencer, sélectionnez le passage que vous souhaitez commenter :

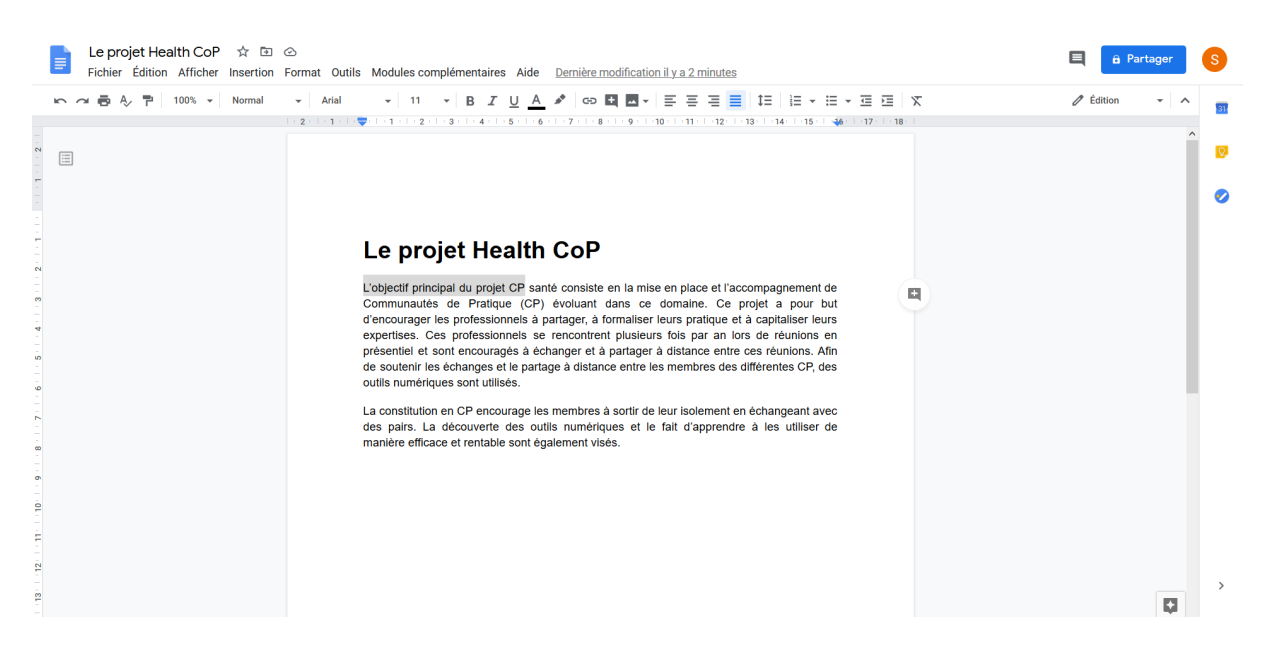

- 2) Vous pouvez ajouter un commentaire de quatre manières différentes :
- En cliquant sur le symbole  $\left| \frac{1}{2} \right|$  qui apparaît dès que vous surlignez un passage (cf. cidessus).
- En faisant un clic droit, vous pouvez sélectionner « Commentaire ».

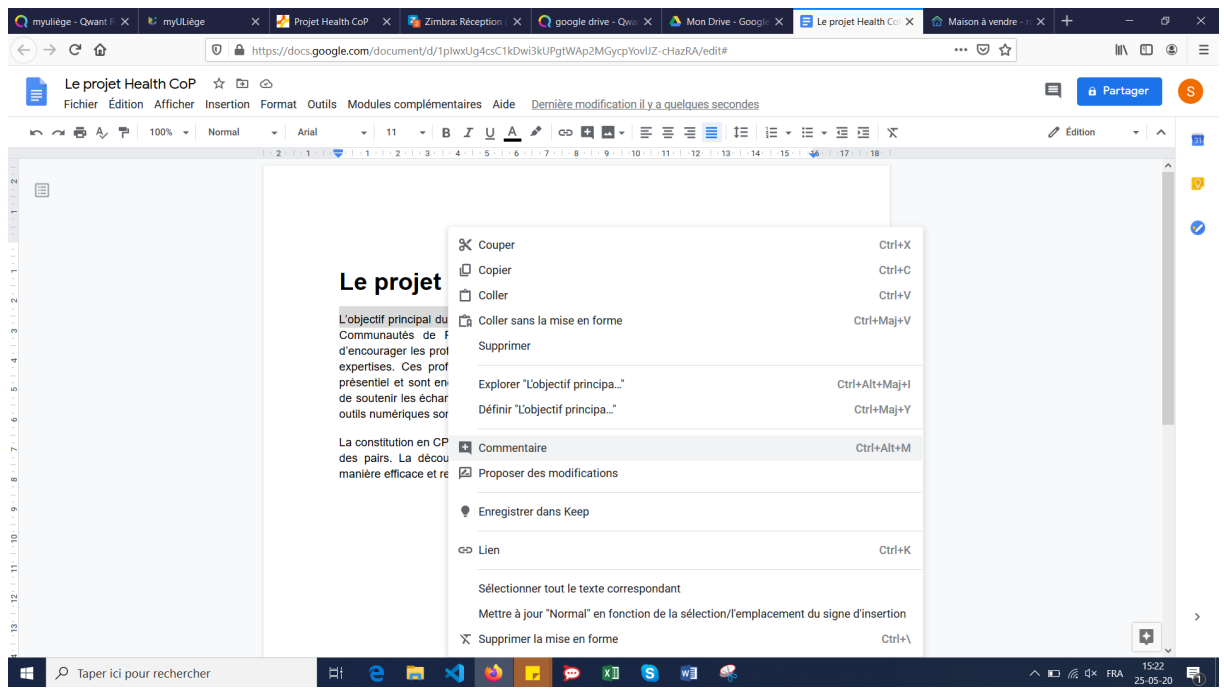

- En cliquant sur « Insertion » et ensuite « Commentaire ».

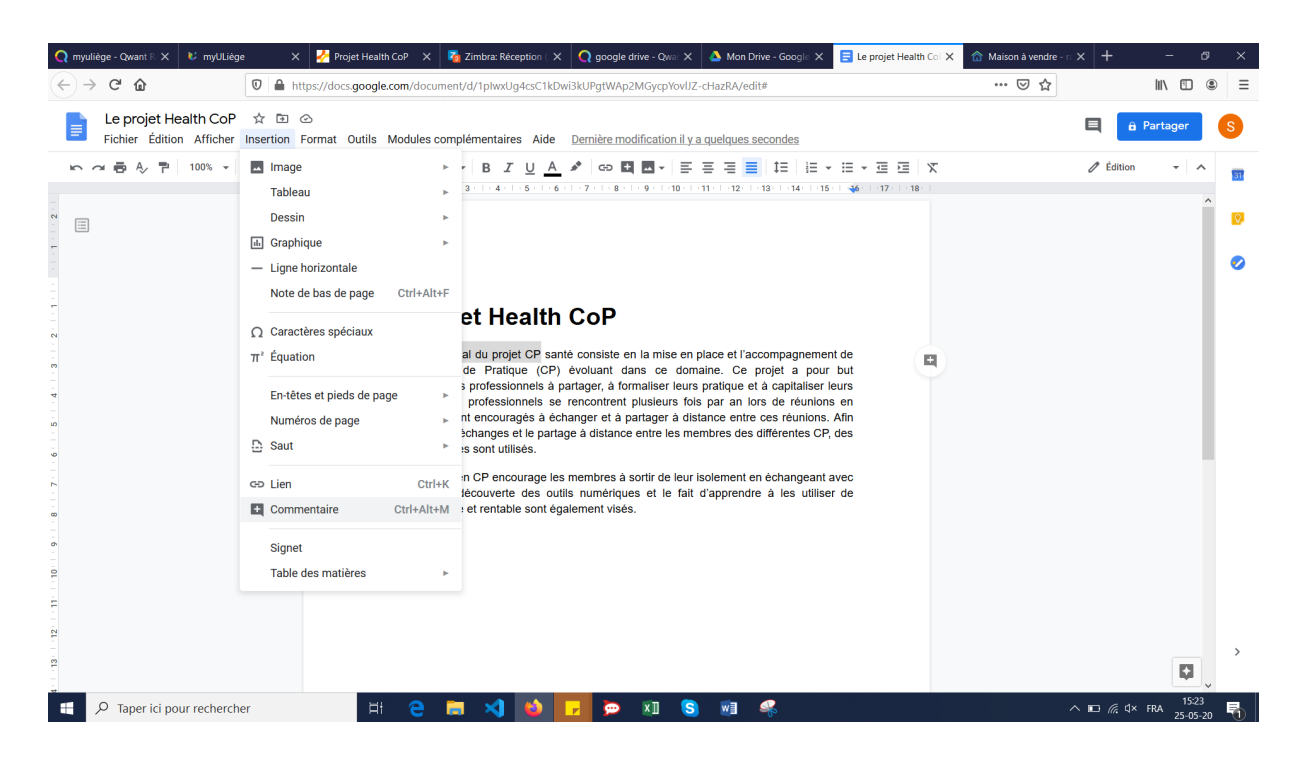

- En appuyant sur les touches « Ctrl », « Alt » et « M » en même temps.

Une fois que vous avez choisi une de ces quatre manières de faire, une zone « commentaire » dans laquelle vous pouvez ajouter du texte (cf. ci-dessous) devrait apparaître. Il faudra ensuite cliquer sur « **Commenter** » pour valider votre commentaire et permettre aux autres membres de le voir.

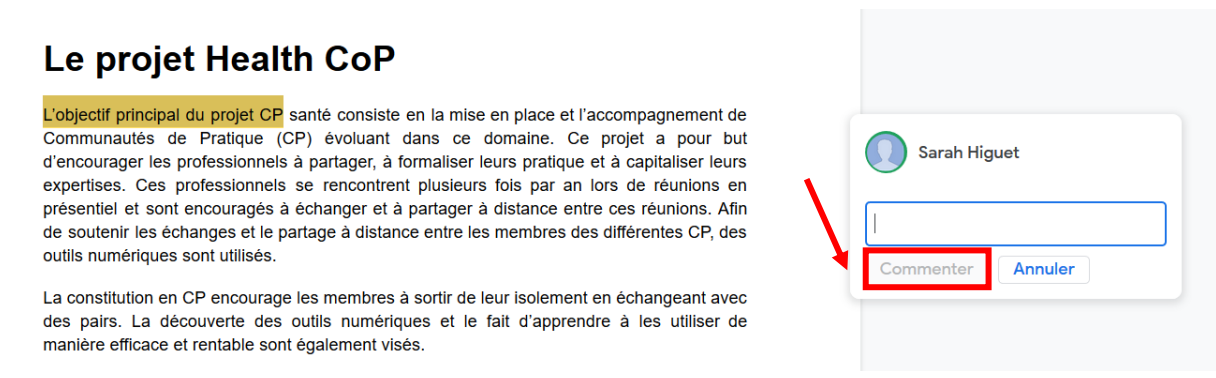

### **Si vous rencontrez l'une ou l'autre difficulté, n'hésitez pas à solliciter notre aide ou celle d'un autre membre de la CoP**

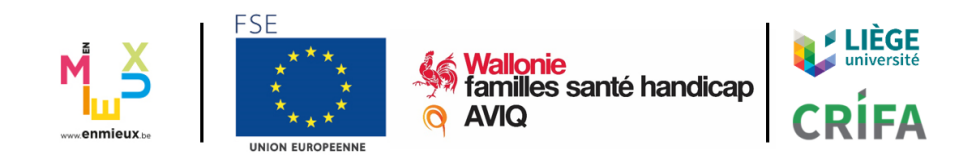